# netatmo welcome

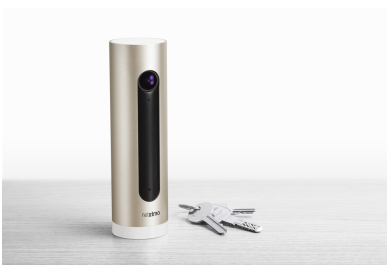

# **Instrukcja Obsługi**

#### **Czym jest WELCOME?**

**1 Wstęp**

#### **1.1 Wstęp**

WELCOME to inteligentna kamera, która dzieki zastosowaniu nowoczesnej technologii identyfikacji twarzy zapamiętuje i rozpoznaje twoich bliskich. Ponadto, Netatmo Welcome odnosi się do rozpoznanych osób po imieniu i powiadamia kto w danej chwili przebywa w domu.

Specjalna aplikacja, dostępna za pośrednictwem dowolnej przeglądarki internetowej na twoim komputerze lub do pobrania z Internetu na smartfon i tablet umożliwia:

- Sprawdzenie kto obecnie przebywa w domu;
- Zapamiętywanie i rozpoznawanie bliskich;
- Oglądanie widoku z kamery na żywo;
- Odtwarzanie zapisanych w kamerze filmów video:
- Pobieranie ulubionych filmów video z kamery;
- Dostosowanie ustawień nagrywania video:
- Dostosowanie ustawień wysyłania powiadomień:

#### **2 Jak działa kamera Netatmo Welcome?**

#### **2.1 Jak działa kamera Netatmo Welcome?**

Gdy kamera WELCOME jest właczona, cały czas analizuje obraz bez nagrywania go. Nagrywanie video rozpoczyna się, gdy wykryte zostanie jedno z trzech przedstawionych poniżej zdarzeń:

- 1) WELCOME rozpoznaje znajome osoby:
- 2) WELCOME wykrywa nieznajome twarze:
- 3) WELCOME wykrywa ruch:

Aby wykryć te zdarzenia, kamera WELCOME nieustannie przetwarza rejestrowany obraz w czasie rzeczywistym. Wszystkie zapisane dane oraz zarejestrowane nagrania przechowywane są przez WELCOME na wbudowanej karcie micro SD.

Po wykryciu zdarzenia, urządzenie przy pomocy Wi-Fi (lub Internetu) wysyła informacje o zdarzeniu na twoje konto personalne Netatmo: godzina, rodzaj zdarzenia i małe zdjecie poglądowe.

Wszystkie zdarzenia ułożone zostają chronologicznie na osi czasu w aplikacji WELCOME.

Aplikacja WELCOME zapewnia bezpieczne, szyfrowane przesyłanie nagrań z kamery na twój smartfon lub komputer.

# **3 Skąd Netatmo Welcome wie, że jesteś poza domem?**

# **3.1 Skąd Netatmo Welcome wie, że jesteś poza domem?**

Są trzy sposoby określania przez kamerę WELCOME tego, że przebywasz poza domem:

1) Aplikacja pozwala urządzeniu WELCOME ustalić lokalizację twojego telefonu. Aby było to możliwe, wybierz "This is me" na swoim profilu. Gdy bedziesz znajdować się w niedużej odległości od domu, uznany zostaniesz za przebywającego poza domem "Away".

2) leśli dana osoba nie zostanie zarejestrowana przez kamerę przez 4 godziny (wartość domyślna), automatycznie uznana zostanie za przebywającą poza domem "Away".

Możesz dowolnie modyfikować ten czas w menu ustawień, "Dostosuj Welcome do swoich potrzeb". 3) Reczne ustawienie, że dana osoba przebywa poza domem "Away".

**4 Skąd Netatmo Welcome wie, że jesteś w domu?**

# **4.1 Skąd Netatmo Welcome wie, że jesteś w domu?**

Gdy kamera wykryje obecność danej osoby, zakłada, że osoba ta bedzie obecna w domu przez kolejne 4 godziny (Jest to ustawienie domyślne I może być dowolnie modyfikowane w menu ustawień).

# **Konfiguracja Welcome**

**5 Podłączanie do smartfona lub tabletu**

#### **5.1 Podłączanie do smartfona lub tabletu**

1) Używając aplikacji, wejdź do ustawień i zainstaluj nowa kamerę "Settings >Install a new camera". 2) Postępuj zgodnie z instrukcjami.

Gdy skonfigurujesz i połączysz WELCOME ze smartfonem lub tabletem, WELCOME zasilany jest przy użyciu dołączonego w zestawie zasilacza. Smartfon lub tablet połączony jest z kamerą przez Bluetooth, dlatego właśnie należy upewnić się, że Bluetooth w telefonie jest włączony. Aby włączyć Bluetooth, wejdź do menu ustawień swojego telefonu.

UWAGA: Podczas łączenia WELCOME ze smartfonem lub tabletem, kamera musi być cały czas podłączona do zasilania i włączona! Używanie innych źródeł zasilania niż dołączony w zestawie zasilacz może uszkodzić urządzenie.

# **6 Podłączanie do komputera (Mac/Windows/Linux)**

**6.1 Podłączanie do komputera (Mac/Windows/Linux)**

1) Używając aplikacji internetowej "my.netatmo.com" wejdź do ustawień i zainstaluj nową kamerę "Settings >Install a new camera".

#### 2) Pobierz plik instalacyjny exe.

3) Uruchom instalator i postępuj zgodnie z instrukcjami.

Przy konfiguracji i łączeniu kamery WELCOME z komputerem, WELCOME nie musi być podłączony do zasilania – wystarczy połączenie z komputerem za pomocą dołączonego przewodu USB (USB to micro-USB). Nie potrzeba żadnego dodatkowego przewodu.

# **7 Zasilanie**

# **7.1 Zasilanie**

Kamera zasilana jest przy pomocy zasilacza micro-USB (5V, 2A). Należy używać tylko zasilacza dołączonego do zestawu.

WELCOME nie będzie zasilany, gdy zostanie podłączony bezpośrednio do portu USB (oprócz konfiguracji i łączenia z komputerem).

Używanie innych źródeł zasilania niż dołaczony w zestawie zasilacz, może uszkodzić urządzenie.

# **8 Obudowa Welcome jest ciepła**

**8.1 Obudowa Welcome jest ciepła**

To normalne, że obudowa kamery Welcome jest ciepła.

Wynika to z faktu, że aluminiowa obudowa kamery uwalnia wytwarzane w środku urządzenia ciepło bez żadnych otworów wentylacyjnych.

Welcome został zaprojektowany tak, aby chronić urządzenie przed przegrzaniem. Zapewnia to wysoką wydajność urządzenia przy jednoczesnym zachowaniu bezpieczeństwa pracy. Zakres temperatury pracy urządzenia zgodny ze standardami bezpieczeństwa dla urządzeń techniki informatycznej i spełnia normy IEC 60950-1.

Nie powinno się ustawiać kamery Welcome bezpośrednio na słońcu lub w pobliżu źródeł ciepła.

# **Rozwiązywanie problemów z zasilaniem**

1

# **9 Sprawdzenie dołączonego w zestawie zasilacza**

#### **9.1 Sprawdzenie dołączonego w zestawie zasilacza**

Jeśli aplikacja wyświetla komunikat o zerwanym połączeniu z kamerą WELCOME "camera disconnected", może to oznaczać, że wystąpiły problemy z zasilaniem kamery. Aby to sprawdzić, po prostu delikatnie potrząśnii urządzeniem. Dioda powinna zapalić się na zielono.

# **10 Odłączony zasilacz**

#### **10.1 Odłączony zasilacz**

Zasilacz może być nieprawidłowo podłączony do kamery WELCOME. Odłącz i ponownie podłącz zasilacz: przy prawidłowym podłaczeniu dioda kamery powinna zaświecić się na zielono.

#### **11 Inne źródła zasilania**

**11.1 Inne źródła zasilania** Używaj tylko dołaczonego do zestawu zasilacza. Używanie innych źródeł zasilania może uszkodzić kamere WELCOME.

# **Rozwiązywanie problemów z łącznością Wi-Fi**

#### **12 Dioda urządzenia miga na żółto**

#### 12.1 Zbyt słaby sygnał Wi-Fi

Jeśli kamera znajduje się w zbyt dużej odległości od routera Wi-Fi, lub na drodze znajduje się przeszkoda (np. ściana), kamera może nieprawidłowo transmitować dane. W takim przypadku naeży ustawić kamera bliżej routera Wi-Fi.

W sytuacji gdy połączenie z Wi-Fi jest niemożliwe do osiągniecia, możesz podłączyć kamerę do routera internetowego przy pomocy dołączonego przewodu sieciowego.

Po połączeniu z siecią Wi-Fi, lampka LED kamery przestanie migać na żółto.

#### **12.2 Zmienione hasło Wi-Fi**

Po zmianie hasłą Wi-Fi, kamera Netatmo WELCOME nie będzie w stanie połączyć się automatycznie z siecią Wi-Fi. Aby móc połączyć się z siecią wejdź do menu ustawień kamery:

"Your home >Camera >Configure Wi-Fi"

Po połączeniu z siecią Wi-Fi, lampka LED kamery przestanie migać na żółto.

#### **13 Dioda urządzenia miga na czerwono**

#### **13.1 Internet access is down**

Jeśli WELCOME może połaczyć się routerem Wi-Fi, ale nie może połączyć się z Internetem, lampka LED zaświeci się na czerwono.

W takim przypadku, należy naprawić połączenie Internetowe.

#### **Rozwiązywanie problemów z kartą SD**

**14 Kamera nie wykrywa karty SD** 

#### **14.1 Kamera nie wykrywa karty SD**

Do prawidłowej pracy urządzenia WELCOME niezbędna jest karta micro SD. Przed rozpoczęciem użytkowania, upewnii się, że karta micro SD została poprawnie włożona do odpowiedniego otworu.

#### **15 Nieprawidłowy format karty SD**

**15.1 Nieprawidłowy format karty SD** Kompatybilność karty Micro SD: kamera Welcome współpracuje z kartami Micro SD o pojemności między 2GB, a 32GB. Wymagana klasa karty SD to 10.

# **16 Wadliwa karta SD**

#### **16.1 Wadliwa karta SD**

WELCOME potrzebuje solidnej karty SD, aby móc błyskawicznie zapisywać rejestrowane zdarzenia. Stara lub wadliwa karta SD może nie działać prawidłowo.

W zatłoczonych pomieszczeniach, wykrywanych iest wiele zdarzeń (ruch, ludzie...). Zbyt duża ilość nagranych filmów może obniżyć żywotność karty SD. W menu możesz dostosować ustawienia nagrywania video dla poszczególnych osób i dzieki temu ograniczyć ilość zapisywanych filmów. **Rozwiązywanie problemów z identyfikcją**

#### **17 Jak zidentyfikować znajomą osobę?**

**17.1 Jak zidentyfikować znajomą osobę?** 1) Kliknij i przytrzymaj palec na zdjęciu osoby oznaczonej ikoną "?". 2) Wybierz "identify". Możesz teraz wybrać instniejący profil lub stworzyć nowy. Pomaga to rozbudować umiejętność identyfikacji osób kamery Welcome.

# **18 Siła profilu**

#### **18.1 Siła profilu**

Za każdym razem gdy WELCOME kogoś nie rozpozna, możesz recznie zidentyfikować ta osobe i umocnić jej profil. Oznacza to podniesienie dokładności i celności przyszłej identyfikacji tej osoby.

#### **19 Błędna identyfikacja 19.1 Błędna identyfikacja**

Bardzo rzadko zdarza się, że WELCOME popełnia błąd przy identyfikacji. W razie wystapienia błednej identyfikacji prosimy o kontakt. Dzieki zgłoszeniom o błedach nasz zespół specjalistów będzie w stanie ulepszyć algorytm odpowiedzialny za rozpoznawanie ludzi. W przypadku błędnego rozpoznania naciśnij i przytrzymaj zdjecie, wybierz "Not a face?". Nowe, ulepszone wersje oprogramowania WELCOME beda dostepne do pobrania z Internetu.

#### **Zaawansowane rozwiązywanie problemów**

# **20 Sprawdzanie adresu MAC**

**20.1 Sprawdzanie adresu MAC**  Możesz uzyskać dostep do adresu MAC z poziomu menu ustawień urządzenia: "Your home >Camera". Znajdziesz, zarówno adresy MAC karty Wi-Fi, jak i karty sieciowej. **21 Znaczenie koloru diody LED 21.1 Znaczenie koloru diody LED**

Zielony Świeci po włączeniu = WELCOME rozpoczyna pracę. Niebieski Błyska = Tryb parowania. Oczekiwanie na połączenie ze smartfonem/tabletem (przez Bluetooth). Świeci = Połaczenie ze Smartfonem/tabletem zostało ustanowione. Konfiguracja w toku.

#### Biały

Błyska = Połaczenie z komputerem PC. Świeci = Ustanowiona połączenie z komputerem PC. Konfiguracja w toku. Czerwony  $Miga = Problem z not acceleration Internetowvm.$ Żółty Miga = Problem z łacznościa Wi-Fi lub karta SD. **22 Gesty 22.1 Gesty** Odwróć urządzenie WELCOME "do góry nogami" Tryb parowania ze smartfonem/tabletem (przezBluetooth) Potrząśnij WELCOME Zapala się lampka LED pozwalająca na określenie aktualnego trybu pracy kamery WELCOME.

# **Jak uzyskać najwyższą jakość obrazu**

#### **23 Video**

#### **23.1 Oglądanie Video w czasie rzeczywistym**

Aby zapewnić najwyższa jakość przesyłanego obrazu, kamera WELCOME dostosowuje poziom nagrania video do prędkości twojego połączenia Internetowego. Najlepszą jakość uzyskasz gdy zarówno kamera WELCOME, jak i twój smartfon/tablet/komputer podłaczone są do sieci domowej.

#### **23.2 Pobieranie nagrania video**

Aby pobrać nagranie video wybranego wydarzenia wystarczy nacisnąć ikonę "download" w lewym górnym rogu odtwarzacza video.

Po ściągnieciu filmu, nagranie zawsze bedzie miało rozdzielczość Full HD, niezależnie od predkości twojego połączenia internetowego.

# **24 Wskazówki dotyczące ustawienia kamery**

#### **24.1 Jak ustawić kamerę WELCOME?**

WELCOME rozpoznaje ludzi, gdy znajdują się oni przodem do kamery.

Zalecamy ustawienie kamery WELCOME przodem do frontowych drzwi lub w jakimkolwiek innym miejscu gdzie kamera będzie mogła dokładnie uchwycić twarze.

Należy jednak uważać na intensywne światło. Tak samo jak człowiek, kamera WELCOME może mieć problem z rozpoznaniem twarzy pod światło.

Unikaj ustawiania kamery WELCOME w kierunku okien i innych źródeł intensywnego światła.

#### **24.2 Gdzie umieścić kamerę WELCOME?**

Umieść WELCOME na płaskiej, stabilnej powierzchni, takiej jak na przykład stół, półka... Zalecana wysokość: 1m-1m50 Zalecana odległość: 2m-4m Nie ustawiaj kamery WELCOME w pobliżu źródeł ciepła, takich jak na przykład kaloryfer, piec, kominek .

#### **Aplikacja WELCOME**

**25 Przegląd zawartości urządzenia**

#### **25.1 Panel zapamiętanych profili**

Panel przedstawia zdjęcia twarzy zarówno osób aktualnie przebywających w domu, jak i tych nieobecnych. Pod zdieciem każdej z osób możesz sprawdzić, kiedy dana osoba zarejestrowana była przez WELCOME ostatni raz.

Ikona "?" oznacza nieznajomą osobę.

Kliknij na zdjecie danej osoby, aby wyświetlić ostatni zarejestrowany film z ta osobą. Kliknij i przytrzymaj zdjecie dalej osoby, aby wyświetlić więcej opcji.

#### **25.2 Chronologiczna lista zdarzeń**

Oś czasu prezentuje chronologiczną listę zdarzeń zapisanych na karcie SD. Wybierz zdarzenie, aby wyświetlić związane z nim dodatkowe informacje lub zarejestrowany film video.

Lista zdarzeń obejmuje:

- Wykrycie znanej osoby
- Opuszczenie pomieszczenia przez rozpoznaną osobę
- Wykrycie nieznanej twarzy
- Wykrycie ruchu
- Monitorowanie zawieszone/wznowione

- Urządzenie podłączone/odłączone/uruchomione

- Aktualizacia oprogramowania w toku/zakończona sukcesem

Kliknij i przytrzymaj wybrane zdarzenie, aby wyświetlić więcej opcji.

#### **26 Twoi najbliżsi**

#### **26.1 Twoi najbliżsi**

Kamera Welcome zapamiętuje i rozpoznaje twoich najbliższych.

- Aplikacja może zapamiętać i rozpoznać aż do 16 osób.
- Funkcie dostepne dla zapamiętanych osób:
- `Edit': dostep do profilu wybranej osoby. (Sprawdź "Profile")
- `Forget': usunięcie wszystkich danych i nagranych filmów video wybranej osoby.
- `Has left?': reczne powiadomienie, że dana osoba opuszcza dom.

# **27 Profile**

# **27.1 Profile**

Aby wejść do profilu danej osoby, naciśnij i przytrzymaj zdjęcie tej osoby, a następnie wybierz "Edit". Dostepne funkcje:

- Sprawdzanie siły profilu;
- Ustawianie powiadomień dotyczących danej osoby;
- Ustawianie nagrywania dotyczące danej osoby:
- Zmiana zdiecia profilowego:
- Oznaczenie własnego profilu jako administratora:
- Określanie czy przebywasz poza domem na podstawie lokalizacji twojego telefonu.

#### **27.2 Przykład**

Na przykład, profil Lily może mieć następujące ustawienia nagrywania video:

- "Always": WELCOME włączy nagrywanie zawsze kiedy rozpozna Lily.
- "On Arrival": WELCOME włączy nagrywanie tylko po przyjściu Lily do domu.
- "Never": Nagrywanie filmów i robienie zdieć jest wyłaczone dla profilu Lily.

#### **27.3 Uwaga**

Ustawienia powiadomień i nagrywania filmów video sa takie same dla wszystkich kamer WELCOME w domu. Na przykład, jeżeli jeden użytkownik właczy otrzymywanie powiadomień dla profilu Lily, wszyscy użytkownicy będą otrzymywać powiadomienia dotyczące obecności lub nieobecności Lily w domu, z każdej kamery WELCOME w domu.

#### **28 Nieznajome twarze**

#### **28.1 Nieznajome twarze**

Ikona "?" oznacza, że dana osoba nie została rozpoznana przez urządzenie WELCOME.

#### Funkcje dostępne dla nieznajomych osób:

- `Identify': tworzenie nowego lub rozwijanie istniejącego profile (Sprawdź `Identyfikacja')
- `Forget': usunięcie danej twarzy i filmów video z pamięci urządzenia.

- `Not a face?': jeśli oznaczony przedmiot nie jest twarzą, zgłoś pomyłke urządzenia. Pomoże to nam udoskonalić algorytm wykrywania twarzy.

#### **29 Dostosuj WELCOME do swoich potrzeb**

#### **29.1 Dostosuj WELCOME do swoich potrzeb**

Kliknij na ikonę "..." w prawym górnym rogu ekranu i wybierz "Adjust WELCOME to your needs".

Dostepne funkcje:

- ustawienia czasu, po którym WELCOME uznaje, że dana osoba przebywa poza domem;
- ustawienia powiadomień o nieznajomych osobach;
- ustawienia powiadomień o wykrytym ruchu:

- ustawienia nagrywania przy wykrytym ruchu;